# **APPENDIX I-2 FORM HUD 11702 — RESOLUTION OF BOARD OF DIRECTORS AND CERTIFICATE OF AUTHORIZED SIGNATURES**

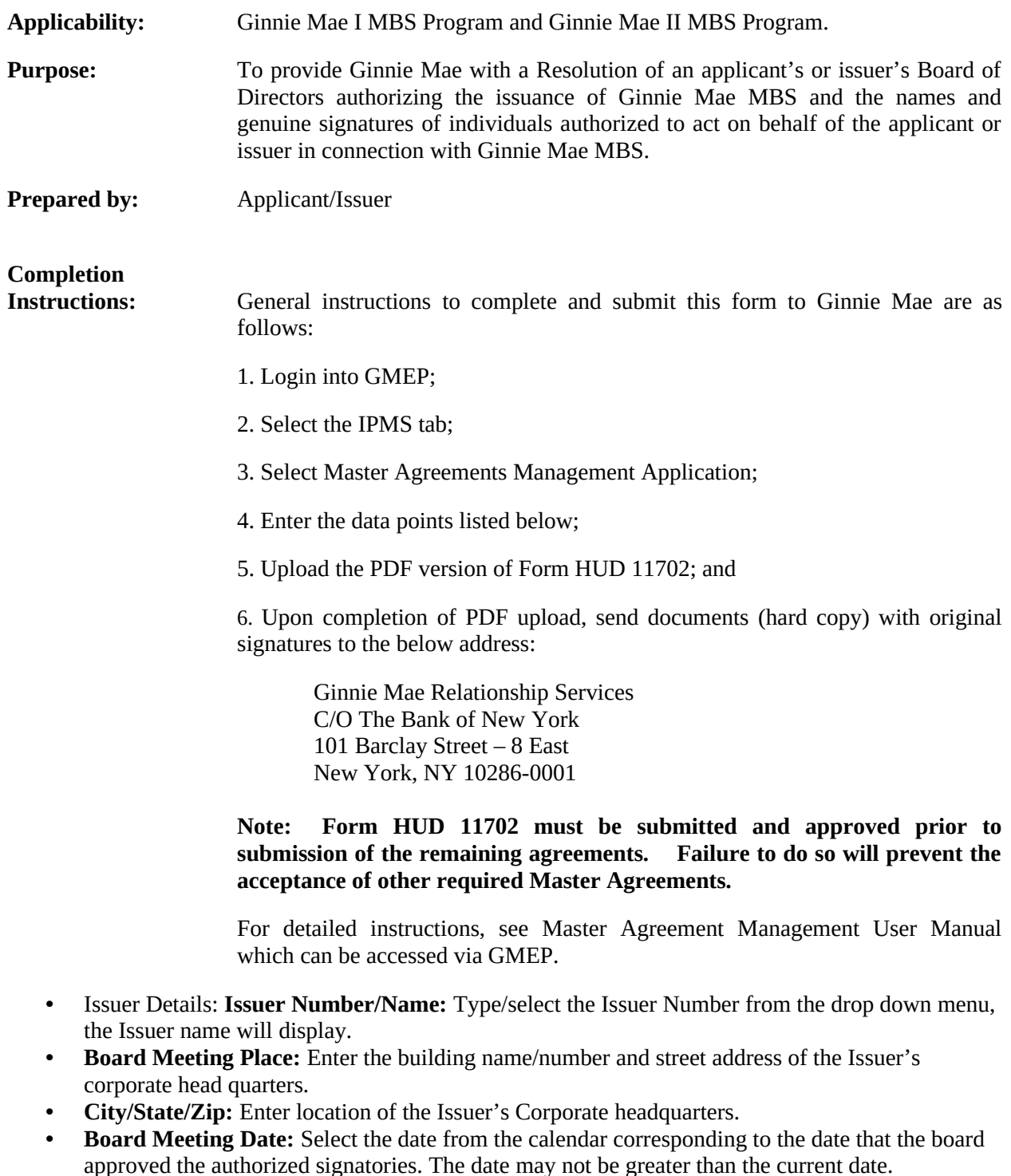

• **Secretary's Name:** Enter the full name of the Issuer's Board of Directors Secretary.

## **Certifying Officer Details:**

- **Certifying Officer's Name:** Enter the full name of the Authorized Officer certifying the authorized signature list.
- **Certifying Officer's Title:** Enter the full title of Officer certifying the authorized signature list.

#### **Institutional Details:**

- **Institution Name:** Displays based on Issuer Number previously entered.
- **Address:** Street address of Issuer's office where primary contacts are located.
- **City/State/Zip:** Enter location of the Issuer's office where the primary contacts are located.
- **Signed By/Title:** These fields cannot be edited. They default to the name and title of the Authorized Signatory authenticating the form.
- **Date:** Utilizing the calendar icon, select the date the form is being submitted. The date cannot be greater than the current date or before the board meeting date.

#### **Authorized Signatory**

- **Replace Existing Authorized Signers:** Not applicable for the first entry.
- **Browse:** Utilized to add multiple names to the Authorized Signatory listing. This feature directs user to their folder/file directory to identify the CSV file listing the authorized signers names and titles.

Click Upload File to upload the CSV file of authorized signatory names and titles on to the form.

#### **Authorized Signers:**

- Click Delete to remove an authorized signatory; the user is prompted to confirm the request.
- Click Add Row to add a new authorized signatory. Enter the name and title of the signatory.

**Form HUD-11702** requires the Issuer to create a PDF of the form and obtain the original signatures prior to submission.

#### **Generated PDF via GMEP Application:**

Click the View as HUD PDF button located on the Create Form Screen.

A file down load box displays, select Save or Open and print the form.

- Obtain the original signatures
- Scan the form as a PDF
- Save to the users folder/file directory.

# **Uploading the Completed Form**

To upload the completed form:

- Click the browse button
- Select the file name of the saved PDF form.
- Click the Upload Document button. **NOTE**: The path to the selected document appears in the field directly to the left of the Browse button.
- Click Save to Submission to submit the form for review and authentication.

**Paper forms are only to be used for continuity of business in the event Ginnie Mae systems are not available. You must receive prior approval from your Ginnie Mae Account Executive before a request can be submitted in paper form.**

### **COMPLETION INSTRUCTION FOR FORM**

- 1. Enter full legal name of Issuer
- 2. Enter Issuer ID Number
- 3. Must obtain original signatures
- 4. Complete Certification
- 5. Sign name and add corporation seal
- 6. Enter full name of secretary
- 7. Enter full name of officer
- 8. Enter full title of officer
- 9. Enter full legal name of institution
- 10. Enter full address of institution
- 11. Enter full name of acting secretary
- 12. Enter full legal name of institution
- 13. Enter date form witnessed
- 14. Enter authorized officer signature